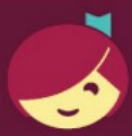

## **Getting started with Libby**

Libby is made possible by your local library and built with  $\bullet$  by OverDrive.

- ¿Tienes acceso a Wifi o plan de datos?
- ¿Tienes una tableta o teléfono inteligente?
- ¿Tienes una tarjeta de la biblioteca?

**¡Pregúntanos sobre Libby!** 

**¡Te ayudaremos a descargar eLibros, audiolibros digitales y mucho más!** 

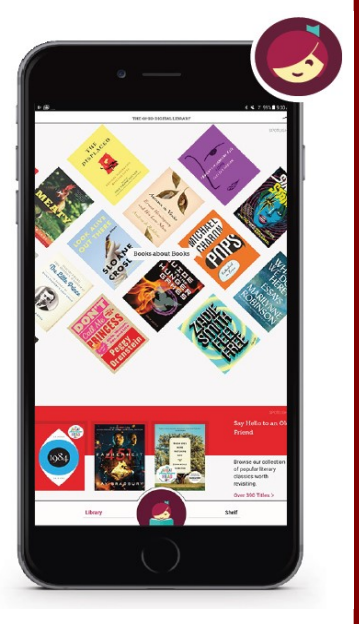

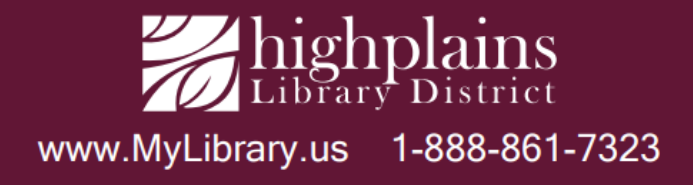

## **Configuración de Libby por primera vez**

1. Visite su tienda de aplicaciones y descargue la aplicación gratuita **Libby, by Overdrive** en su tableta o teléfono inteligente. **Instalar** y **abrir** la aplicación.

2. Puede copiar la configuración de Libby desde otro dispositivo, buscar una biblioteca o dejar que la aplicación intente encontrar la biblioteca. Recomendamos "**Buscaré una biblioteca**".

3. Ingrese su código postal y seleccione High Plains Library District de la lista.

4. Seleccione "**Ingresar detalles de la cuenta de la biblioteca**", ingrese su código de barras de la biblioteca HPLD de 14 dígitos y seleccione "**Iniciar sesión**".

¡Estás listo para sacar libros!

- Puede **buscar** títulos, autores o palabras clave (arriba a la izquierda) o buscar libros electrónicos y audiolibros cambiando sus **preferencias/filtros**. Para buscar géneros como Misterio, busque en **Temas**.
- Para ver los elementos que están disponibles ahora (no prestados), en **Preferencias**, seleccione **Disponibilidad: Disponible ahora**. Una vez que esté pagando, puede elegir un préstamo de 7, 14 o 21 días. Los artículos prestados caducan automáticamente, o puede devolverlos antes de tiempo.
- Puede hacer reservas, cambiar su configuración para descargar a través de WiFi y renovar elementos a través de la aplicación.
- Libby también sincronizará sus libros en todos sus dispositivos, siempre que haya iniciado sesión en la aplicación en todos los dispositivos sincronizados.
- Puede sacar hasta 10 artículos a la vez.

## **La aplicación Libby es compatible con los dispositivos Apple y Android más nuevos.**

Para obtener ayuda con Libby o Overdrive, reserve un bibliotecario en https://www.mylibrary.us/book-a-librarian/ O visite su biblioteca de High Plains local.